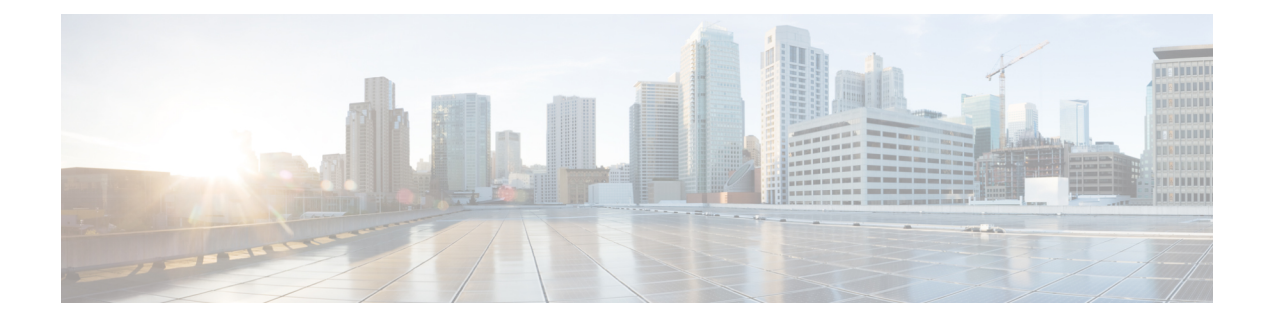

# 사용자 전화기

- 이 Cisco IP Conference Phone 7832, 1 페이지
- 이 문서에서 지원되는 전화기, 2 페이지
- 신규 및 변경된 기능, 3 페이지
- 전화기 설정, 11 페이지
- 다른 전화기에서 자신의 내선 번호에 로그인(확장 모빌리티), 12 페이지
- 전화기에서 사용자 비밀번호 만들기, 13 페이지
- 게스트로 전화기에 로그인, 13 페이지
- 전화기에 프로파일 규칙 설정, 14 페이지
- 홈 화면에서 서비스 중단 메시지, 15 페이지
- 전화 웹 페이지, 15 페이지
- 단축 다이얼 번호, 15 페이지
- Cisco IP 전화기 7832 버튼 및 하드웨어, 17 페이지
- 에너지 절약, 19 페이지
- 추가 도움말 및 정보, 20 페이지

# 이 **Cisco IP Conference Phone 7832**

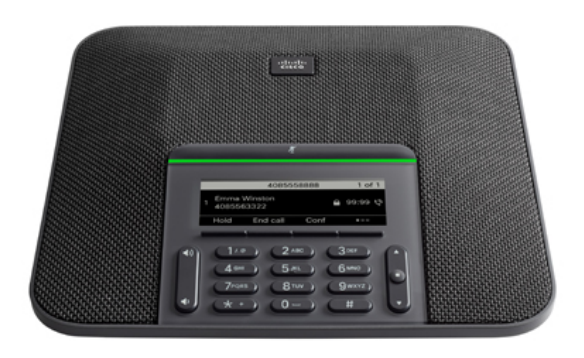

전화기에는 적용 범위가 360인 고감도 마이크가 있습니다. 이 적용 범위를 사용하면 사용자가 일반 음성으로 말하면 최대 2.1m(7피트) 거리에서 명확하게 들을 수 있습니다. 또한 전화기는 휴대폰 및 기 타 무선 장치의 간섭에 저항하는 기술을 갖추고 있어 방해를 받지 않고 선명한 통신을 전달할 수 있 습니다.

다른 장치와 마찬가지로 Cisco IP 전화기를 구성 및 관리해야 합니다. 이러한 전화기는 다음 코드를 인코딩 및 디코딩합니다.

- G.711 a-law
- G.711 mu-law
- $\cdot$  G.722
- G722.2 AMR-WB
- G.729a/G.729ab
- $\cdot$  G.726
- iLBC
- Opus
- iSAC

 $\sqrt{N}$ 

Cisco IP 전화기 가까이에서 휴대폰이나 GSM 폰 또는 양방향 라디오를 사용하면 간섭 현상이 발생할 수 있습니다. 자세한 내용은 방해 장치에 대한 제조사 문서를 참조하십시오. 주의

Cisco IP 전화기는 착신 전환, 통화 호전화, 재다이얼, 단축 다이얼, 전화회의, 음성 메시징 시스템 액 세스 같은 일반적인 텔레포니 기능을 제공합니다. 또한 그 밖의 다양한 기능도 제공합니다.

마지막으로 Cisco IP 전화기는 네트워크 장치이기 때문에, 기기에서 직접 상세한 상태 정보를 확인할 수 있습니다. 그리고 이러한 정보는 사용자가 IP 전화기를 사용하면서 부딪칠 수 있는 여러 가지 문제 를 해결하는 데 도움을 줄 수 있습니다. 뿐만 아니라 활성 통화 또는 전화기의 펌웨어 버전에 대한 통 계치도 확인할 수 있습니다.

## 기능 지원

이 문서에서는 장치에서 지원하는 모든 기능에 대해 설명합니다. 그러나 일부 기능은 현재 구성에서 지원되지 않을 수도 있습니다. 지원되는 기능에 대한 자세한 내용은 서비스 제공자 또는 관리자에게 문의하십시오.

# 이 문서에서 지원되는 전화기

이 문서는 다음과 같은 전화기를 지원합니다.

• Cisco IP 전화회의 전화기 7832 다중 플랫폼 전화기

이 문서에서 전화기 또는 *Cisco IP* 전화기 용어는 위의 전화기를 의미합니다.

# 신규 및 변경된 기능

펌웨어 릴리스 **12.0(4)**에 대한 새 기능 및 변경된 기능

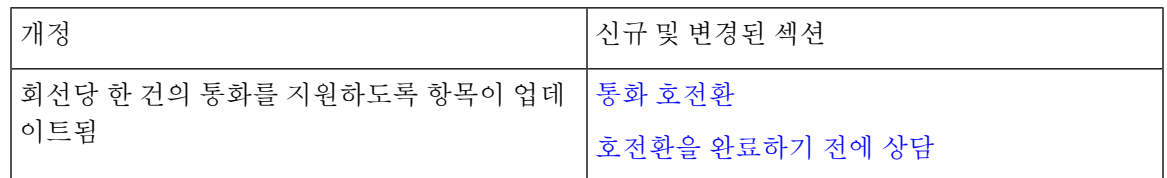

펌웨어 릴리스 **12.0(3)**에 대한 새 기능 및 변경된 기능

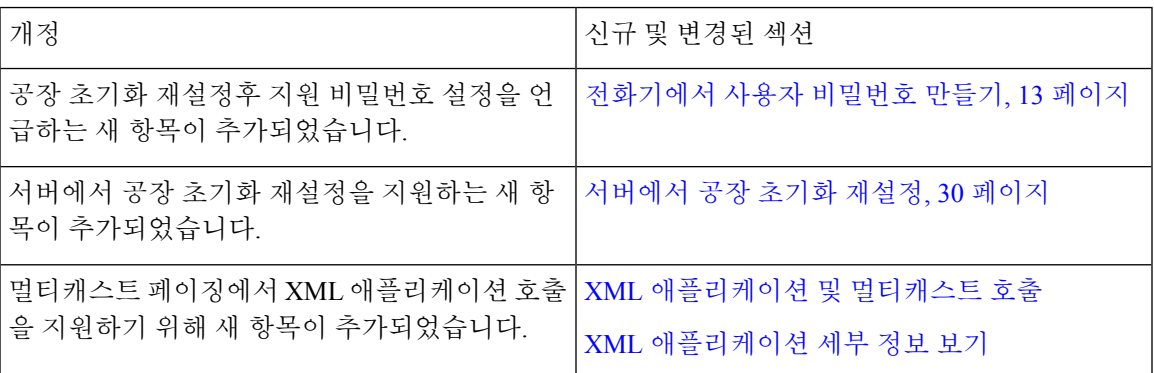

## 펌웨어 릴리스 **12.0(2)**에 대한 새 기능 및 변경된 기능

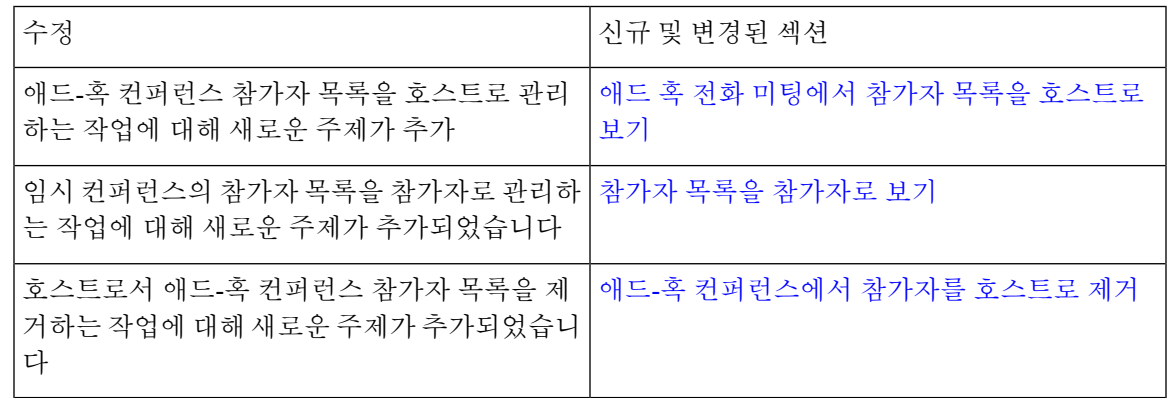

## 펌웨어 릴리스 **12.0(1)**에 대한 새 기능 및 변경된 기능

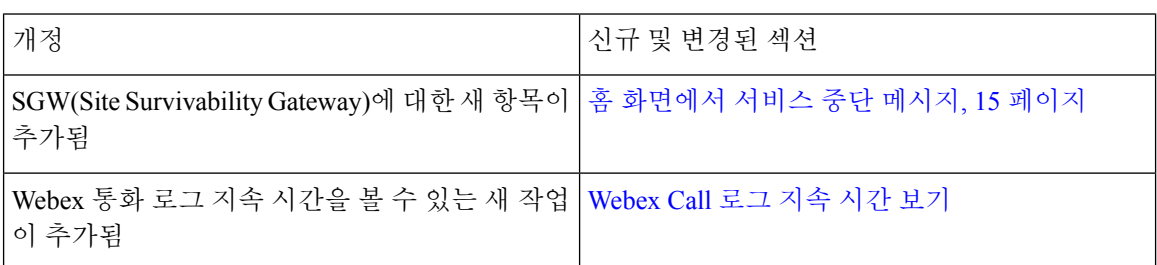

# 펌웨어 릴리스 **11.3(7)**에 대한 새 기능 및 변경된 기능

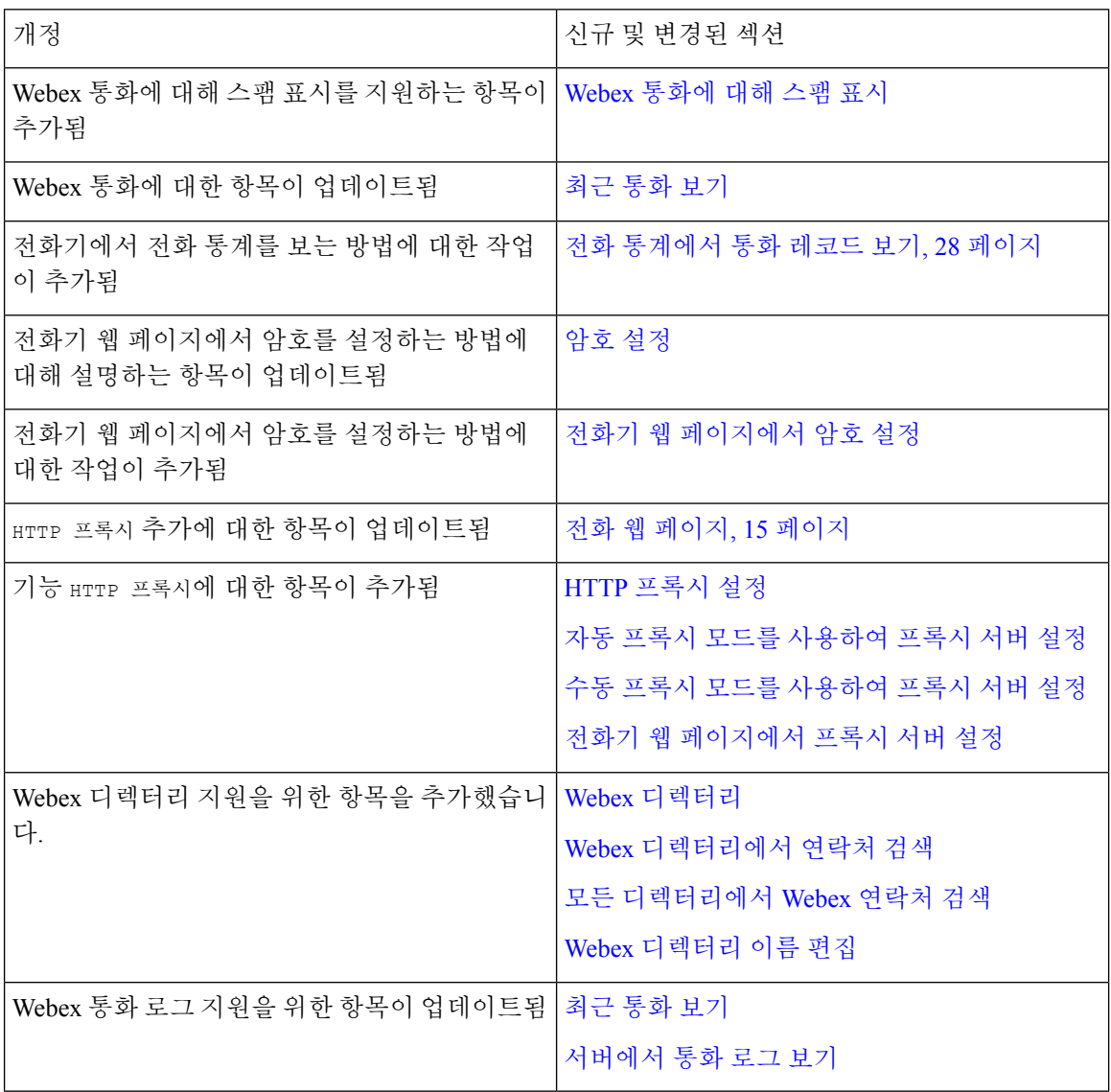

I

# 펌웨어 릴리스 **11.3(6)**에 대한 새 기능 및 변경된 기능

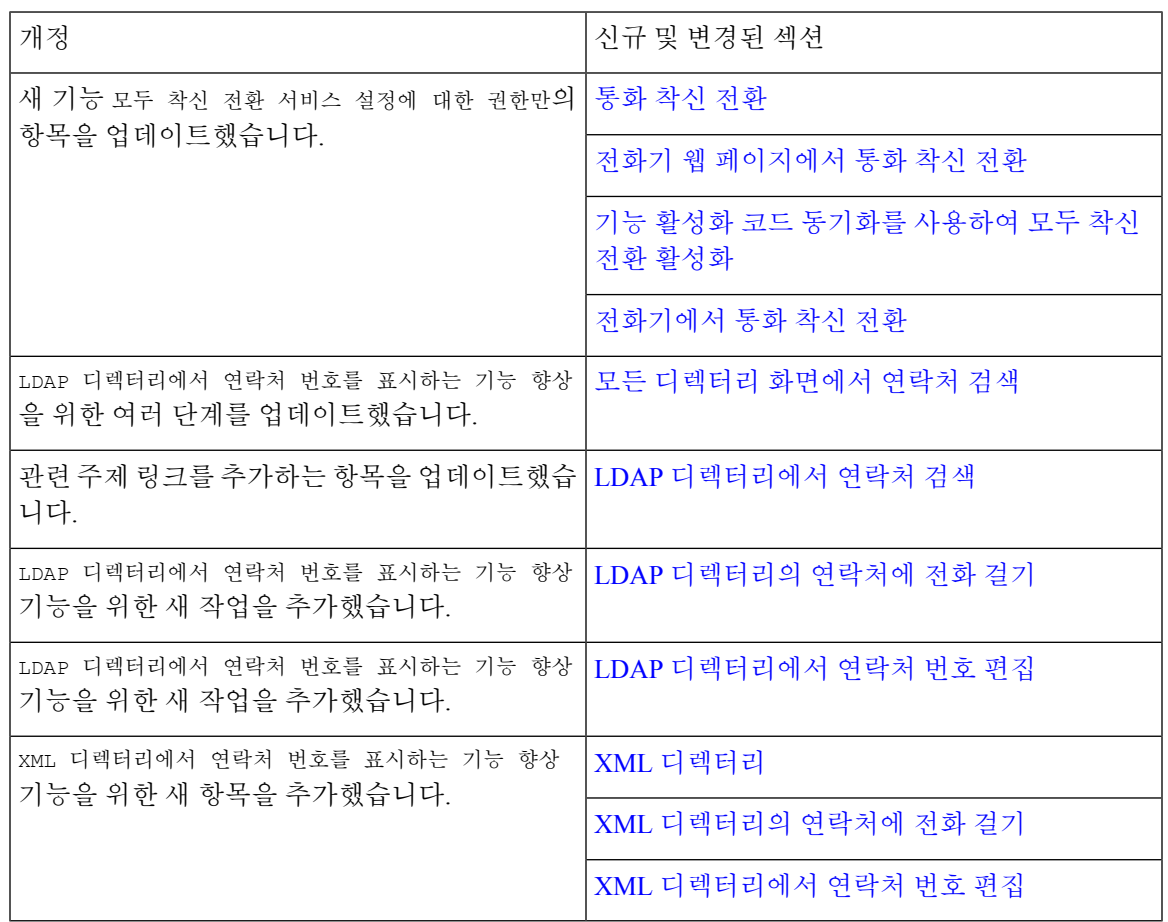

# 펌웨어 릴리스 **11.3(5)**에 대한 새 기능 및 변경된 기능

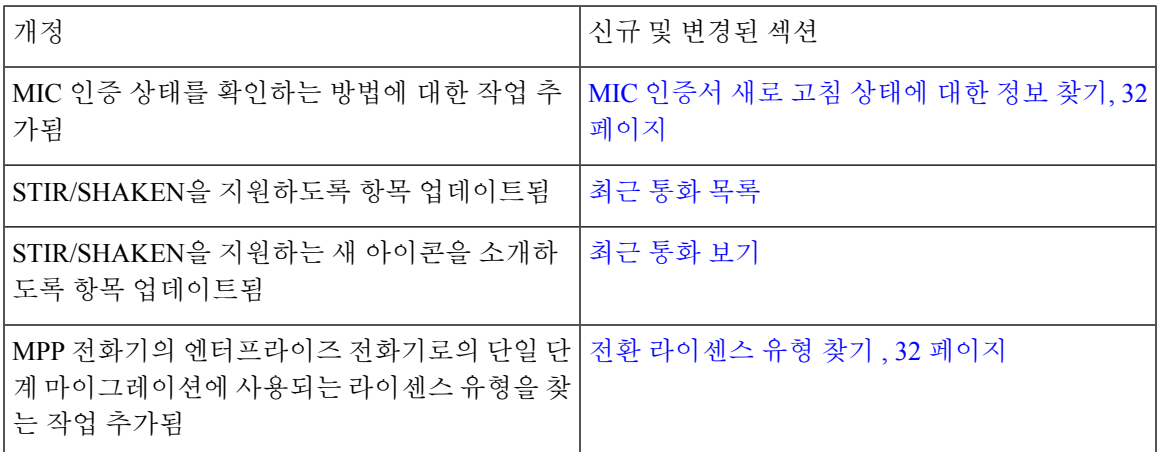

## 펌웨어 릴리스 **11.3(4)**에 대한 새 기능 및 변경된 기능

이 릴리스는 이 가이드에 영향을 미치지 않습니다.

# 펌웨어 릴리스 **11.3(3)**에 대한 새 기능 및 변경된 기능

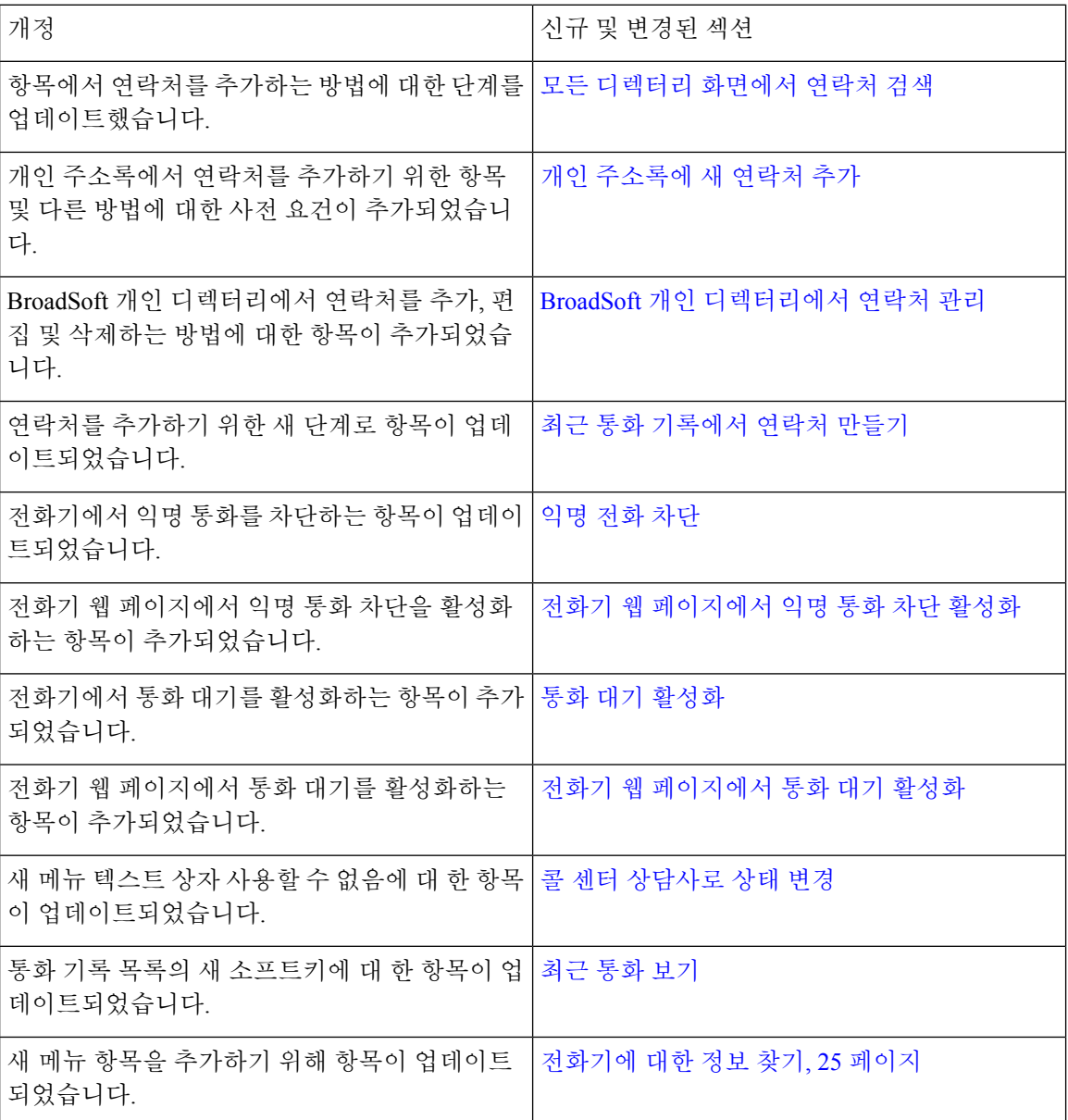

I

# 펌웨어 릴리스 **11.3(2)**에 대한 새 기능 및 변경된 기능

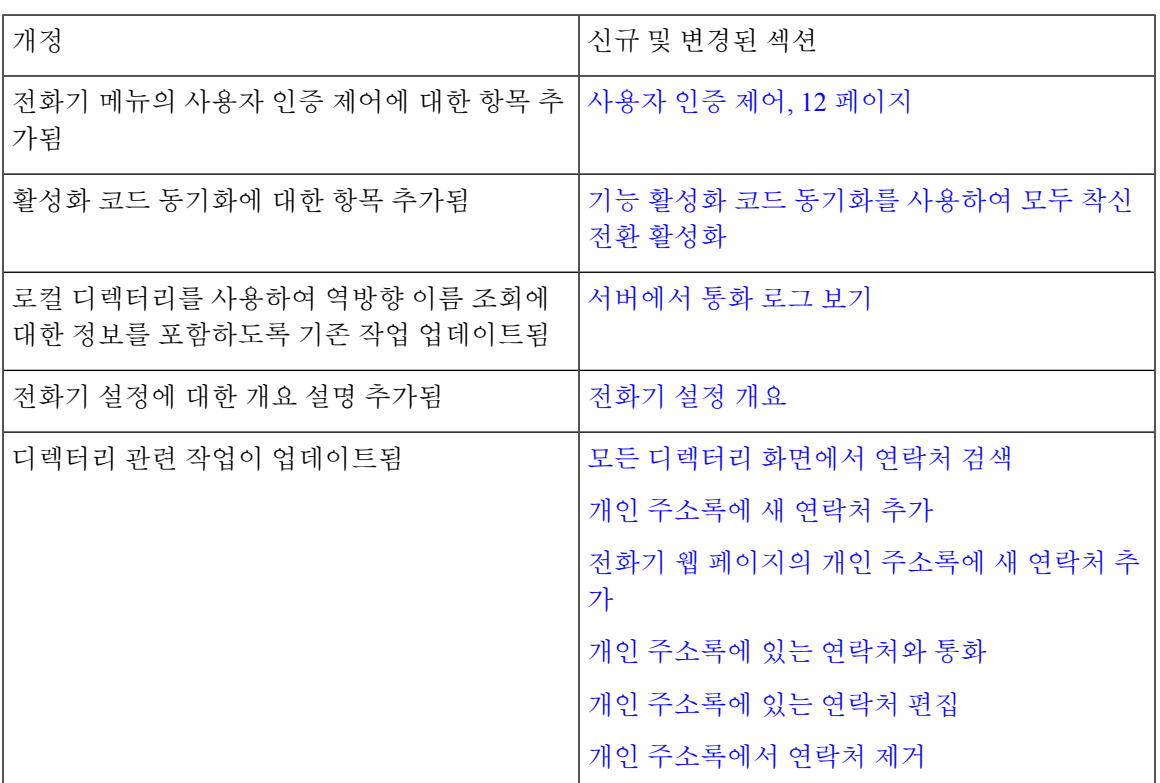

I

 $\overline{\phantom{a}}$ 

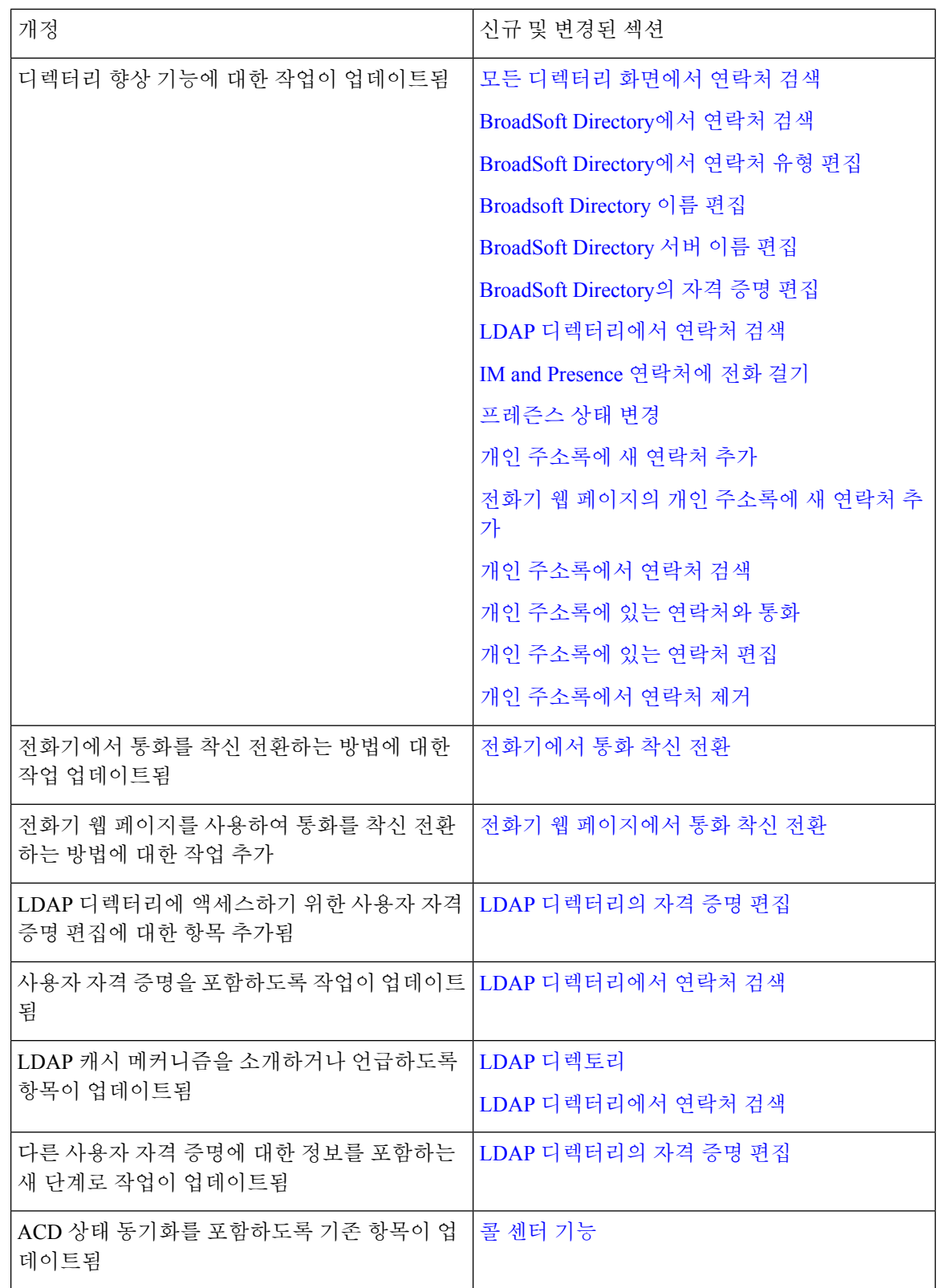

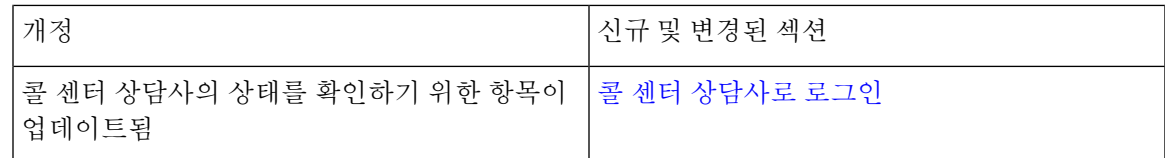

## 펌웨어 릴리스 **11.3(1)**에 대한 새 기능 및 변경된 기능

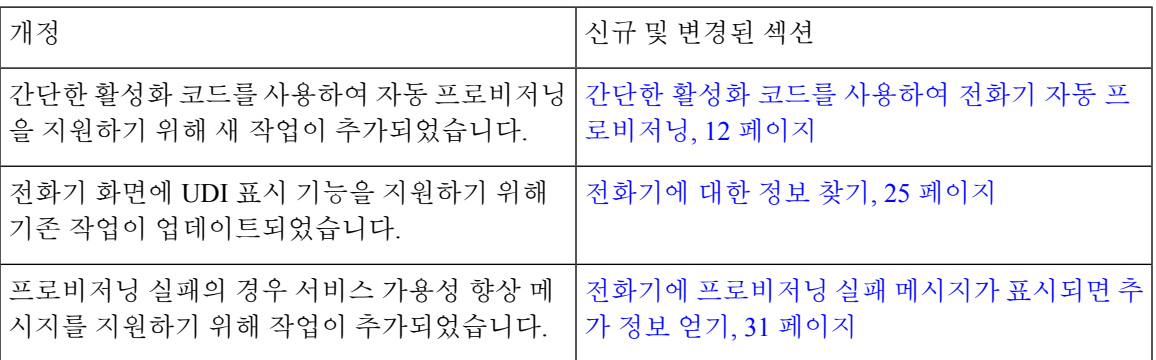

# 펌웨어 릴리스 **11.2(3)SR1**에 대한 새 기능 및 변경된 기능

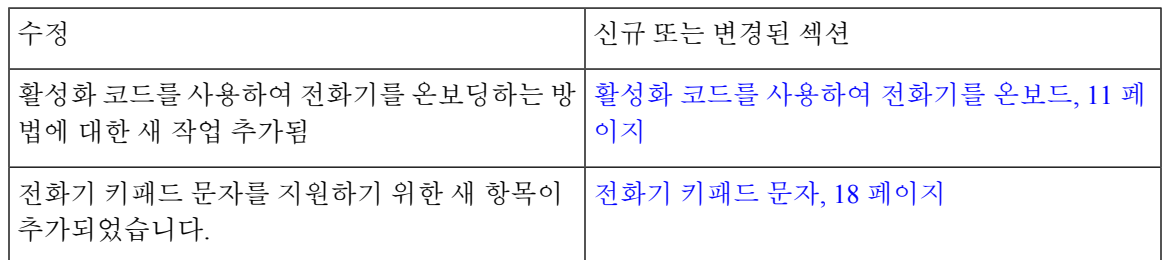

# 펌웨어 릴리스 **11.2(3)**에 대한 새 기능 및 변경된 기능

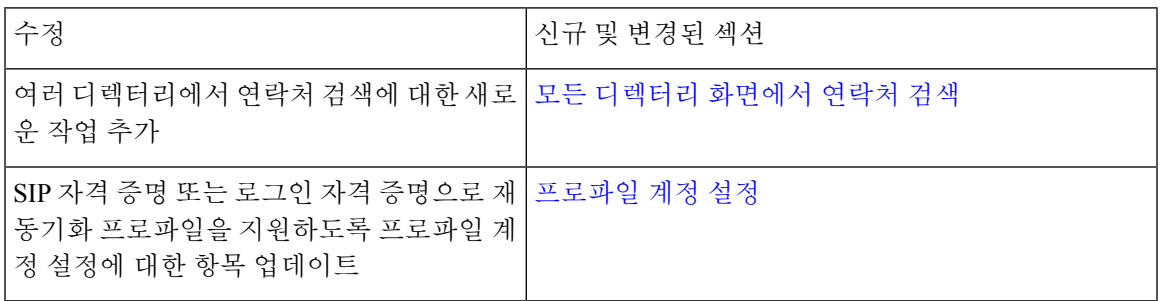

# 펌웨어 릴리스 **11.2(1)**에 대한 새 기능 및 변경된 기능

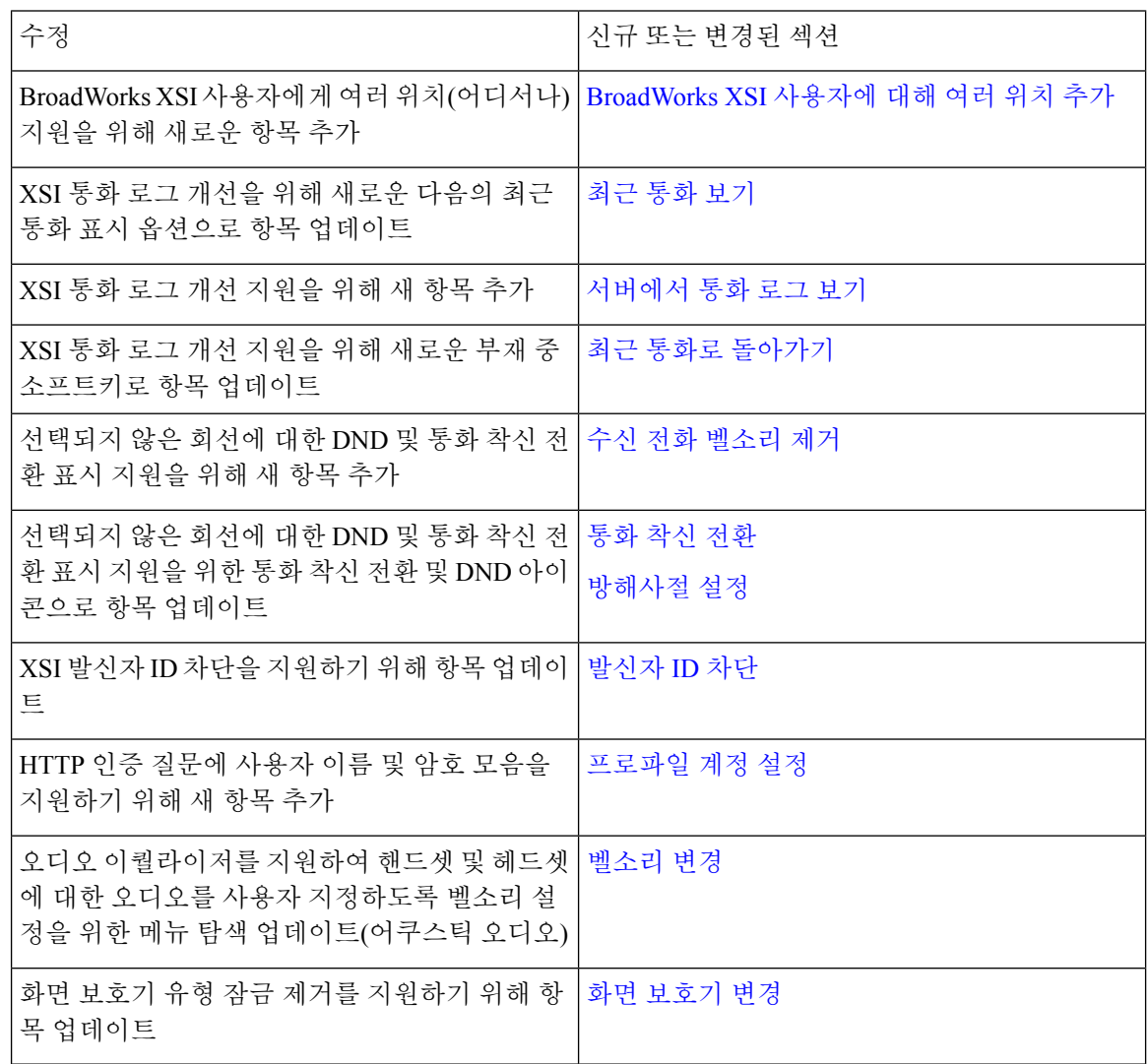

## 펌웨어 릴리스 **11.1(2)**에 대한 새 기능 및 변경된 기능

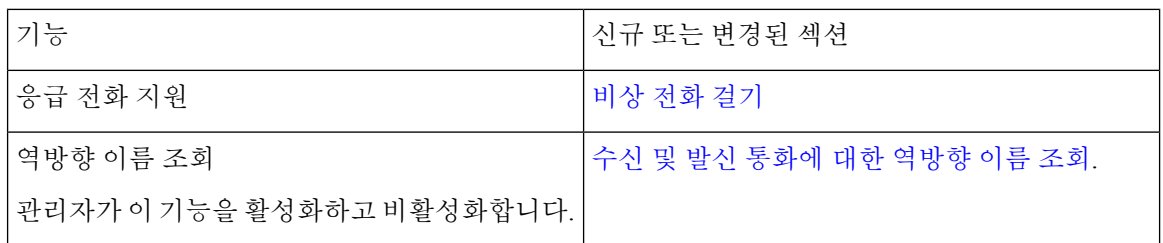

# 전화기 설정

시스템 관리자가 전화기를 설정하고 네트워크에 연결합니다. 전화기가 설정 및 연결되지 않은 경우 관리자에게 지시사항을 문의하십시오.

## 전화회의 전화기에 전원을 제공하는 방법

전화회의 전화기를 사용하려면 다음 전원 중 하나가 필요합니다.

- 네트워크에서 공급하는 PoE(Power over Ethernet).
- Cisco IP 전화기 Power Injector.
- PoE 전원 케이블 및 전원 큐브 3.

다음 그림은 PoE 및 PoE 전원 케이블 전원 옵션을 보여줍니다.

그림 **1:** 전화회의 전화기 전원 옵션

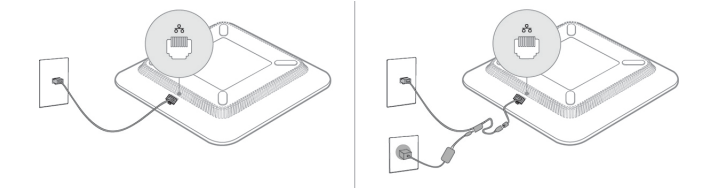

네트워크에 연결

전화기를 전화 네트워크에 연결해야 합니다.

• 유선 연결 - 전화기가 이더넷 케이블을 사용하여 네트워크에 연결됩니다.

### 활성화 코드를 사용하여 전화기를 온보드

전화기가 부팅되면 활성화 코드를 입력할 수 있는 시작 화면이 표시됩니다. 활성화 코드가 없는 경우 관리자에게 문의하십시오.

시작하기 전에

관리자는 xxxx-xxxx-xxxx-xxxx 형태의 16자리 활성화 코드를 제공합니다.

프로시저

단계 **1** 시작 화면에 제공된 필드에 활성화 코드를 입력합니다. 코드를 입력할 때 하이픈(-) 문자를 입력할 필 요는 없습니다.

단계 **2** 계속을 누릅니다.

전화기에서 온보딩 프로세스가 자동으로 완료됩니다.

단계 **3** 오류 메시지가 표시되면 코드를 다시 입력하거나 관리자에 게 새 코드를 문의하십시오.

### 간단한 활성화 코드를 사용하여 전화기 자동 프로비저닝

전화기가 부팅되면 활성화 코드를 입력할 수 있는 시작 화면이 표시됩니다. 활성화 코드가 없는 경우 관리자에게 문의하십시오.

시작하기 전에

관리자가 활성화 코드를 제공합니다.

프로시저

- 단계 **1** 파운드(#) 키를 누르고 시작 화면에 제공된 필드에 활성화 코드를 입력합니다.
- 단계 **2** 계속을 누릅니다.

전화기에서 프로비저닝 프로세스가 자동으로 완료됩니다.

단계 **3** 오류 메시지가 표시되면 코드를 다시 입력하거나 관리자에게 문의하십시오.

### 사용자 인증 제어

관리자는 전화기 메뉴에 액세스하는 데 인증이 필요한 경우에 구성할 수 있습니다. 관리자는 모든 전 화기 메뉴에 대한 액세스를 허용하도록 인증을 사용자 지정하고 끌 수도 있습니다.

이 기능을 사용하여 전화기 메뉴에 인증이 필요한지 여부는 관리자가 제어합니다. 관리자가 메뉴에 액세스할 수 있도록 인증을 구성하는 경우 메뉴에 액세스하려면 암호를 제공하고 로그인해야 합니 다.

# 다른 전화기에서 자신의 내선 번호에 로그인**(**확장 모빌리 티**)**

내선 이동이 구성된 경우 네트워크의 다른 전화기에 로그인하고 자신의 전화기와 동일하게 작동하 도록 할 수 있습니다. 로그인한 후, 전화기에서 개인 디렉터리 번호를 사용합니다.

시작하기 전에

관리자는 프로비저닝 권한을 구성합니다.

프로시저

단계 **1** 로그인을 누릅니다.

단계 **2** 사용자 이름과 암호를 입력한 다음 로그인을 누릅니다.

암호 필드에는 영숫자 및 숫자의 두 가지 입력 방법을 사용할 수 있습니다. 암호를 입력하는 동안 전 화기에 옵션 소프트키가 나타납니다. 이 소프트키를 사용하여 현재 암호 입력 유형을 변경합니다. 영 숫자 입력에 대해 모두 입력을 선택하고 숫자 입력에 대해 숫자 입력을 선택합니다. 관리자는 전화기 웹 페이지에서 암호 입력 방법을 구성합니다.

단계 **3** 로그아웃 을 눌러 내선 번호에서 로그아웃합니다.

# 전화기에서 사용자 비밀번호 만들기

관리자는 전화기가 공장 초기화 재설정될 될 때마다 비밀번호 설정 알림 화면을 표시하도록 설정할 수 있습니다. 이 기능은 전화기의 보안을 향상시킵니다.

프로시저

단계 **1** 다음 중 하나를 수행합니다.

- 공장 초기화 재설정 후 전화기가 재부팅되고 전화기에 비밀번호 설정 프롬프트가 표시됩니다.
- 을 누릅니다.
	- **1.** 상태 > 문제를 선택합니다. 전화기에 생성된 사용자 비밀번호가 없는 경우 제공된 사용자 비 밀번호 없음 메시지가 표시되고 제공된 사용자 비밀번호 없음 화면에 액세스할 수 있는 선택 소프트키가 표시됩니다.

전화기에 사용자 비밀번호가 있는 경우 문제 메뉴 값이 없음으로 표시됩니다.

**2.** 만들기를 누릅니다.

단계 **2** 비밀번호 설정 화면에서 새 비밀번호 상자에 새 비밀번호를 설정합니다.

새 비밀번호를 만들면 전화기 화면에 잠금 해제 아이콘이 나타납니다.

# 게스트로 전화기에 로그인

관리자가 전화기에서 호텔링 기능을 활성화하면 전화기에 게스트 계정이 생성됩니다. 그러면 네트 워크에 있는 다른 전화기에 게스트로 로그인할 수 있습니다.

프로시저

단계 **1** 로그인을 누릅니다.

단계 **2** 사용자 ID와 암호를 입력합니다.

암호 필드는 영숫자 및 숫자의 두 가지 입력 방법을 사용할 수 있습니다. 암호를 입력하는 동안 전화 기에 옵션 소프트키가 나타납니다. 이 소프트키를 사용하여 현재 암호 입력 유형을 변경할 수 있습니 다. 영숫자 입력에 대해 모두 입력을 선택하고 숫자 입력에 대해 숫자 입력을 선택합니다.

단계 **3** 저장을 누릅니다.

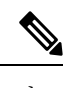

관리자는 응급 전화를 걸도록 전화기를 설정할 수 있습니다. 등록된 전화기에 게스트로 로그인할 때 마다 전화기는 전화기의 위치를 얻기 위해 요청을 전송합니다. 응급 통화를 하면 위치가 응급 서비스 로 전송됩니다. 참고

## 게스트로 전화기에서 로그아웃

프로시저

단계 **1** 게스트 로그아웃을 누릅니다. 단계 **2** 로그아웃을 누릅니다.

# 전화기에 프로파일 규칙 설정

프로시저

단계 **1** 설정을 누릅니다.

단계 **2** 장치 관리 > 프로파일 규칙을 선택합니다.

단계 **3** 전화기 키패드를 사용하여 프로파일 규칙을 입력합니다.

단계 **4** 재동기화를 누릅니다.

# 홈 화면에서 서비스 중단 메시지

Webex Cloud 서버를 사용할 수 없는 경우 전화기 홈 화면에서 서비스 중단 알림이 표시되고 회선 상 태가 존속성 아이콘으로 표시됩니다. 이 상황에서 전화기는 최소 기본 통화 기능을 사용할 수 있도록 SGW(Site Survivability Gateway)에 연결됩니다. SGW 서비스는 로컬 네트워크 내에 배포되므로 전화 기는 기본 통화 기능만 지원합니다. 회선 상태를 확인하면 중단됨으로 표시됩니다. 회선 상태를 보려 면 회선 상태 보기, 28 페이지의 내용을 참조하십시오.

이 문제가 발생하면 관리자가 문제 해결을 지원할 수 있습니다.

# 전화 웹 페이지

컴퓨터에서 액세스할 수 있는 전화기 웹 페이지에서 일부 전화기 설정을 사용자 정의할 수 있습니다. 시스템 관리자가 사용자에게 페이지 URL, 사용자 ID 및 암호를 제공합니다.

전화기 웹 페이지에서 전화기에 대한 기능, 회선 설정 및 전화기 서비스를 제어할 수 있습니다.

- 전화기 기능으로는 바로 호출, 방해사절 및 개인 주소록이 있습니다.
- 회선 설정은 전화기의 특정 전화 회선(디렉터리 번호)에 영향을 줍니다. 회선 설정에는 통화 착 신 전환, 시각적 및 음성 메시지 표시기, 벨소리 패턴 및 기타 회선별 설정 등이 있습니다.

다음 표에서는 전화기 웹 페이지를 사용하여 구성하는 몇 가지 특정 기능에 대해 설명합니다.

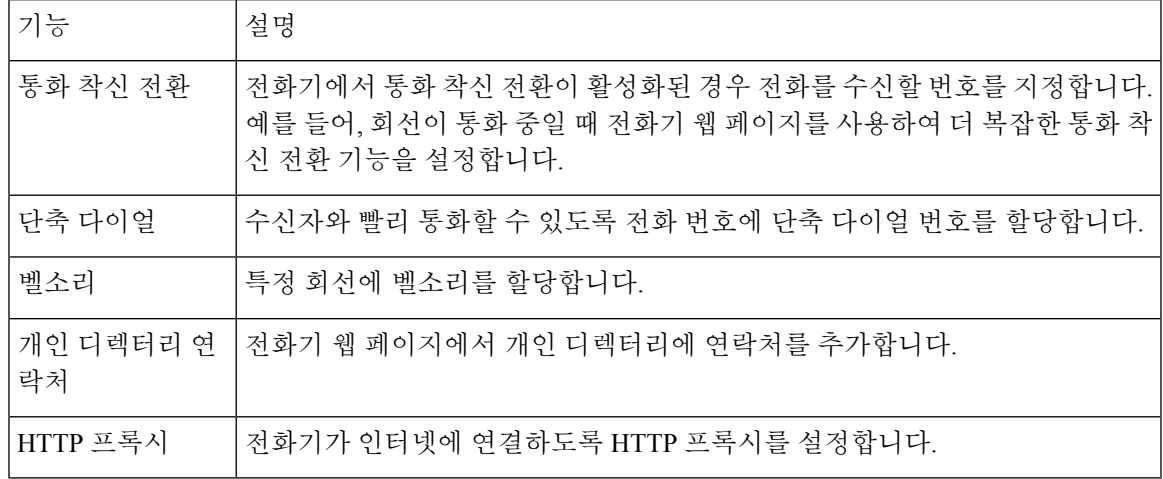

# 단축 다이얼 번호

전화기에서 어떤 번호로 전화를 걸려면 일련의 숫자를 입력합니다. 단축 다이얼 번호를 설정할 때 단 축 다이얼 번호에 전화를 거는 데 필요한 숫자를 모두 포함해야 합니다. 예를 들어, 외부 회선에 연결 하기 위해 9를 입력해야 하는 경우에는 숫자 9를 입력한 다음 걸려는 번호를 입력합니다.

번호에 전화를 건 그 밖의 번호도 추가할 수 있습니다. 추가 숫자의 예에는 미팅 액세스 코드, 내선 번 호, 음성 메일 암호, 인증 코드 및 청구 코드가 있습니다.

다이얼 문자열에는 다음 문자를 포함할 수 있습니다.

- $0-9$
- 파운드(#)
- 별표(\*)
- 쉼표(,)—이것은 일시 중지 문자이며, 전화 걸기 시 2초간 지연시킵니다. 한 행에 여러 개의 쉼표 를 넣을 수 있습니다. 예를 들어 두 개 쉼표(,,)는 일시 중지 시간 4초를 나타냅니다.

다이얼 문자열 규칙은 다음과 같습니다.

- 다이얼 문자열의 부분을 구분하려면 쉼표를 사용합니다.
- 인증 코드는 단축 다이얼 문자열에서 청구 코드보다 항상 앞서 있어야 합니다.
- 문자열에서 인증 코드와 청구 코드 사이에는 쉼표가 하나 필요합니다.
- 인증 코드 및 추가 숫자가 있는 단축 다이얼의 경우 단축 다이얼 레이블이 필요합니다.

단축 다이얼을 구성하기 전에 해당 숫자로 한 번 이상 전화를 걸어 숫자 순서가 올바른지 확인해 보 십시오.

단축 다이얼의 인증 코드, 청구 코드 또는 추가 숫자는 전화기의 통화 기록에 저장되지 않습니다. 단 축 다이얼 대상에 연결한 후 재다이얼을 누르면 전화기에 모든 필수 인증 코드, 청구 코드 또는 추가 숫자를 수동으로 입력하라는 메시지가 표시됩니다.

예제

특정 내선 번호로 전화를 걸도록 단축 다이얼 번호를 설정하려면, 그리고 인증 코드 및 청구 코드가 필요하면, 다음 요구사항을 고려하십시오.

- 외부 회선의 경우 **9**를 눌러야 합니다.
- **5556543**으로 전화를 걸려고 합니다.
- 인증 코드 **1234**를 입력해야 합니다.
- 청구 코드 **9876**을 입력해야 합니다.
- 4초간 기다려야 합니다.
- 전화가 연결된 후, 내선 번호 **56789#**으로 걸어야 합니다.

이 시나리오에서 단축 다이얼 번호는 **95556543,1234,9876,56789#**입니다.

관련 항목

전화기 키패드 문자, 18 페이지

# **Cisco IP** 전화기 **7832** 버튼 및 하드웨어

다음 그림은 Cisco IP 전화회의 전화기 7832를 나타냅니다. 그림 **2: Cisco IP** 전화회의 전화기 **7832** 버튼 및 기능

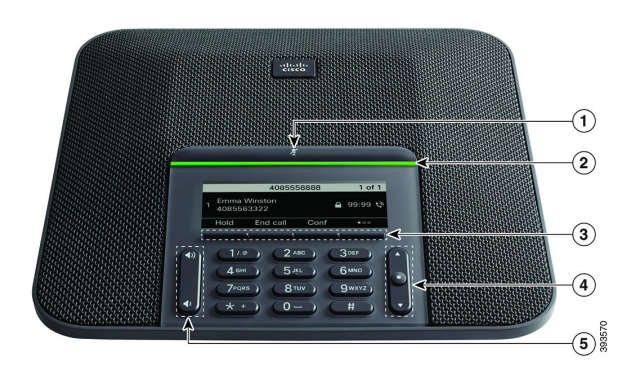

다음 표에서는 Cisco IP 전화회의 전화기 7832의 버튼에 대해 설명합니다.

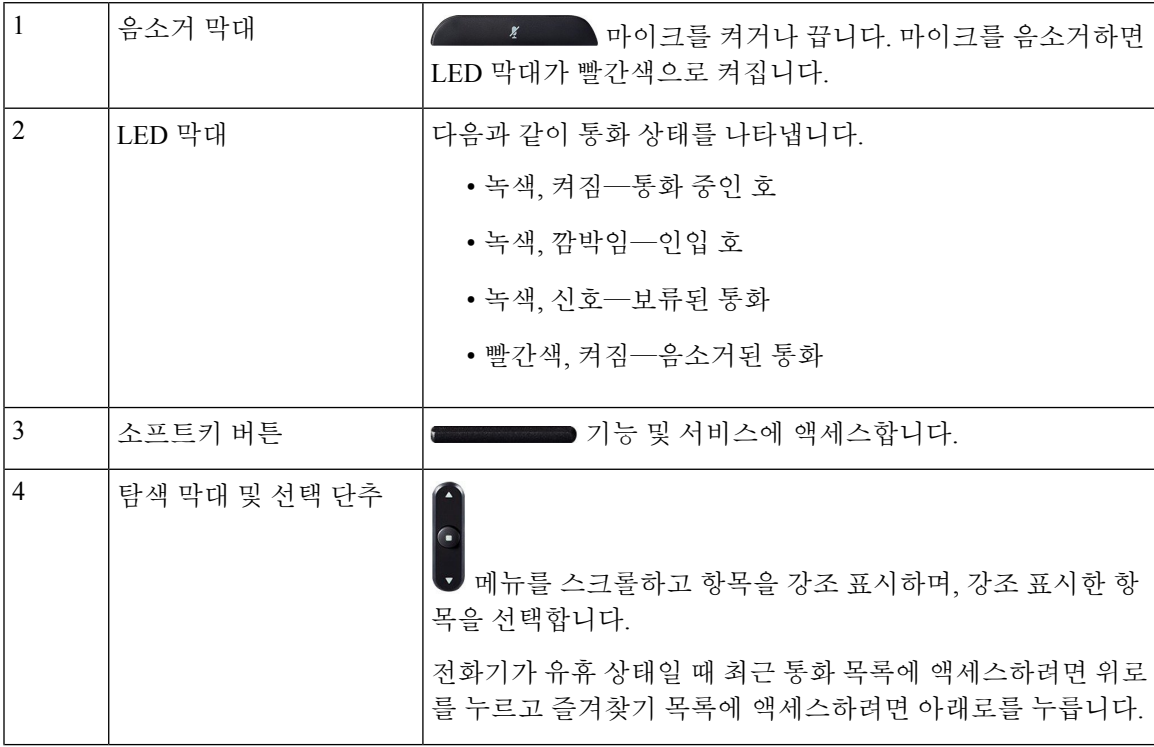

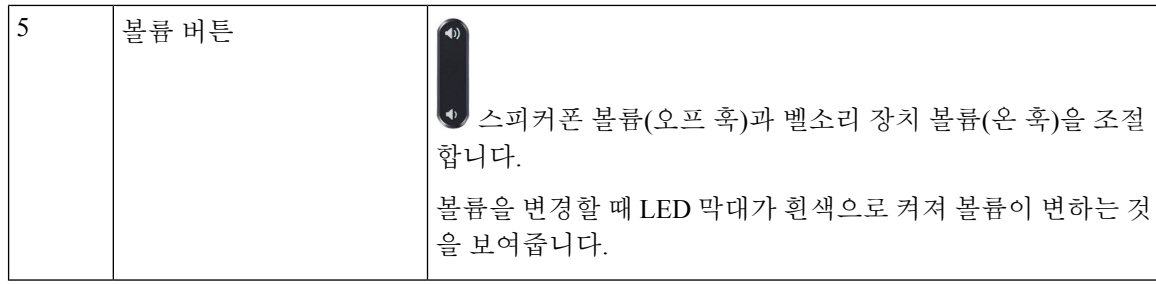

## 전화기 키패드 문자

전화기 키패드를 사용하여 문자, 숫자 및 특수 문자를 입력할 수 있습니다. 이**(2)**에서 구**(9)**까지의 키 를 누르면 문자와 숫자를 표시할 수 있습니다. 특수 문자에 일**(1)**, 영**(0)**), 별표**(\*)** 및 파운드**(#)** 키를 사 용합니다. 다음 표에는 영어 로캘에 대한 각 키의 특수 문자 목록이 나와 있습니다. 다른 로캘에는 자 체 문자가 있습니다.

표 **1:** 키패드의 특수 문자

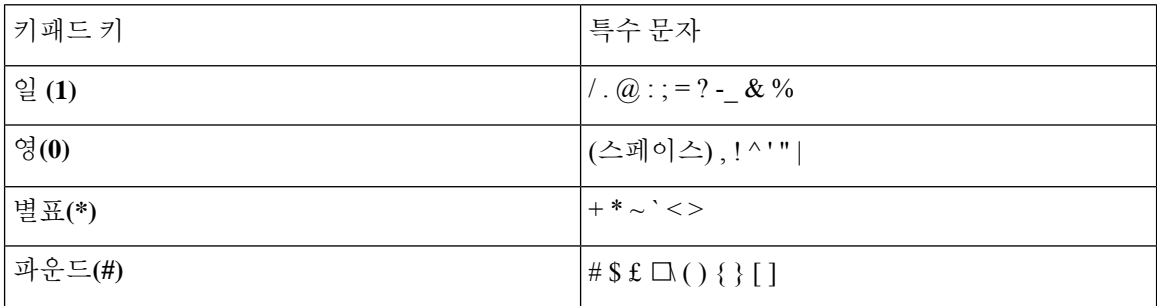

## 전화회의 전화기 탐색

탐색 표시줄을 사용하여 메뉴를 스크롤합니다. 탐색 막대의 내부 선택 버튼을 사용하여 메뉴 항목을 선택합니다.

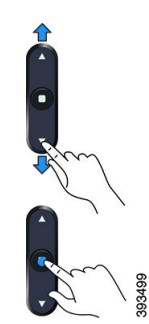

메뉴 항목에 색인 번호가 있는 경우 키패드를 사용하여 색인 번호를 입력하여 항목을 선택할 수 있습 니다.

### 전화회의 전화기 소프트키

소프트키를 사용하여 전화기의 기능과 상호 작용할 수 있습니다. 화면 아래에 있는 소프트키를 통해 소프트키 위 화면에 표시된 기능에 액세스할 수 있습니다. 소프트키는 당시 수행 중인 작업에 따라 달라집니다.

●● 소프트키는 추가 소프트키 기능을 사용할 수 있음을 나타냅니다.

## 전화 회의 전화기 화면

전화기 화면에서 디렉터리 번호, 활성 통화 상태 및 소프트키와 같은 전화기 정보를 보여줍니다. 화 면은 헤더 행, 가운데 섹션 및 바닥글 행의 세 개 섹션으로 구성됩니다.

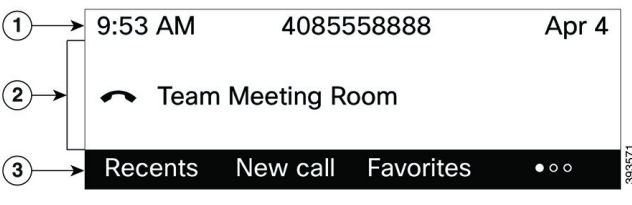

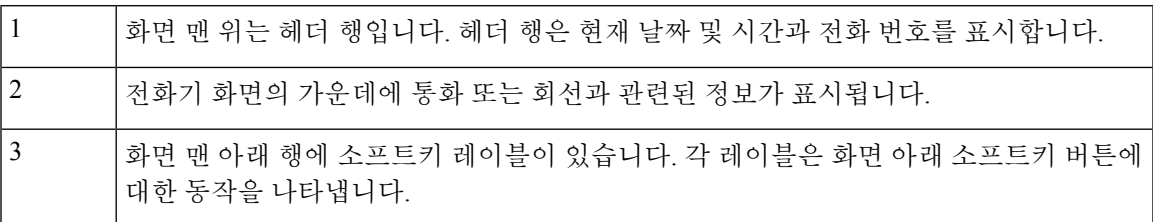

### 전화기 화면 청소

프로시저

전화기 화면이 더러워지면 부드러운 마른 천으로 닦으십시오.

전화기에 액체나 가루를 사용하지 마십시오. 이러한 물질은 전화기 구성부품을 오염시켜 오작동을 유발할 수 있습니다. 주의

# 에너지 절약

관리자는 전화기를 사용하지 않을 때 전화기 화면에 사용되는 전력량을 줄일 수 있습니다. 관리자가 설정할 수 있는 에너지 절약 수준:

• 절전—전화기가 일정 기간 동안 비활성화되면 백라이트 또는 화면이 꺼집니다.

## 전화기 켜기

에너지를 절약하기 위해 전화기를 끄면 전화기 화면이 빈 상태로 나타나며 선택 버튼이 켜집니다.

프로시저

전화기를 다시 켜려면 선택을 누릅니다.

# 추가 도움말 및 정보

전화기에서 사용할 수 있는 기능과 관련하여 의문점이 있는 경우에는 시스템 관리자에게 문의하십 시오.

Cisco 웹 사이트(<https://www.cisco.com>)에 전화기 및 통화 제어 시스템에 대한 추가 정보가 있습니다.

• 영어로 된 빠른 시작 설명서 및 최종 사용자 설명서를 보려면 다음 링크로 이동하십시오.

[https://www.cisco.com/c/en/us/support/collaboration-endpoints/](https://www.cisco.com/c/en/us/support/collaboration-endpoints/ip-phone-7800-series-multiplatform-firmware/products-user-guide-list.html) [ip-phone-7800-series-multiplatform-firmware/products-user-guide-list.html](https://www.cisco.com/c/en/us/support/collaboration-endpoints/ip-phone-7800-series-multiplatform-firmware/products-user-guide-list.html)

• 영어 외 다른 언어로 된 설명서를 보려면 다음 링크로 이동하십시오.

[https://www.cisco.com/c/en/us/support/collaboration-endpoints/](https://www.cisco.com/c/en/us/support/collaboration-endpoints/ip-phone-7800-series-multiplatform-firmware/tsd-products-support-translated-end-user-guides-list.html) [ip-phone-7800-series-multiplatform-firmware/tsd-products-support-translated-end-user-guides-list.html](https://www.cisco.com/c/en/us/support/collaboration-endpoints/ip-phone-7800-series-multiplatform-firmware/tsd-products-support-translated-end-user-guides-list.html)

• 라이센싱 정보를 보려면 다음 링크로 이동하십시오.

[https://www.cisco.com/c/en/us/support/collaboration-endpoints/](https://www.cisco.com/c/en/us/support/collaboration-endpoints/ip-phone-7800-series-multiplatform-firmware/products-licensing-information-listing.html) [ip-phone-7800-series-multiplatform-firmware/products-licensing-information-listing.html](https://www.cisco.com/c/en/us/support/collaboration-endpoints/ip-phone-7800-series-multiplatform-firmware/products-licensing-information-listing.html)

## 접근성 기능

Cisco IP 전화회의 전화기 7832는 시각, 청각 및 이동 장애가 있는 사용자들을 위해 접근성 기능을 제 공합니다. 이러한 기능 대부분은 표준으로 제공되기 때문에 장애가 있는 사용자가 특별히 구성하지 않고도 액세스할 수 있습니다.

이 문서에서 전화 지원 페이지는 특정 기능을 설정하기 위해 액세스할 수 있는 웹 페이지를 나타냅니 다. Cisco Unified Communications Manager(릴리스 10.0 이상)의 경우 이 페이지가 셀프 서비스 포털입 니다. Cisco Unified Communications Manager(릴리스 9.1 이전 버전)의 경우 이 페이지가 사용자 옵션 웹 페이지입니다.

추가 정보는 다음 위치에 있는 전화 사용자 설명서를 참조하십시오. [http://www.cisco.com/c/en/us/](http://www.cisco.com/c/en/us/support/collaboration-endpoints/unified-ip-phone-7800-series/products-user-guide-list.html) [support/collaboration-endpoints/unified-ip-phone-7800-series/products-user-guide-list.html](http://www.cisco.com/c/en/us/support/collaboration-endpoints/unified-ip-phone-7800-series/products-user-guide-list.html)

Cisco는 조직의 요구를 충족할 수 있도록 접근 가능한 제품과 기술을 설계하고 제공하기 위해 헌신의 노력을 다하고 있습니다. 다음 URL에서 Cisco 및 Cisco의 접근성 약속에 대한 자세한 정보를 볼 수 있 습니다. <http://www.cisco.com/go/accessibility>

### **Webex** 전화 의 청각 장애인을 위한 접근성 기능

이 전화회의 전화기는 설정이 거의 또는 전혀 필요하지 않은 내게 필요한 표준 옵션 기능을 제공합니 다.

그림 **3:** 청각 장애인 접근성 기능

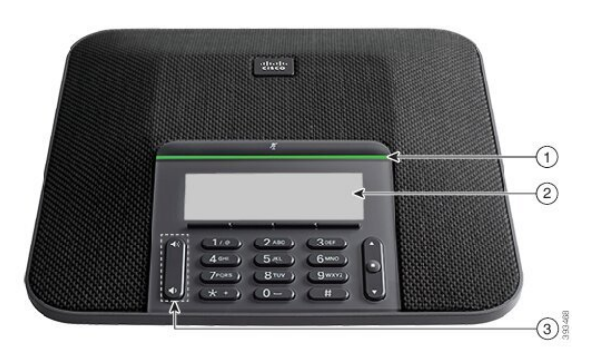

다음 표에서는 Cisco IP 전화회의 전화기 7832의 청각 장애인을 위한 접근성 기능에 대해 설명합니다. 표 **2:** 청각 장애인 접근성 기능

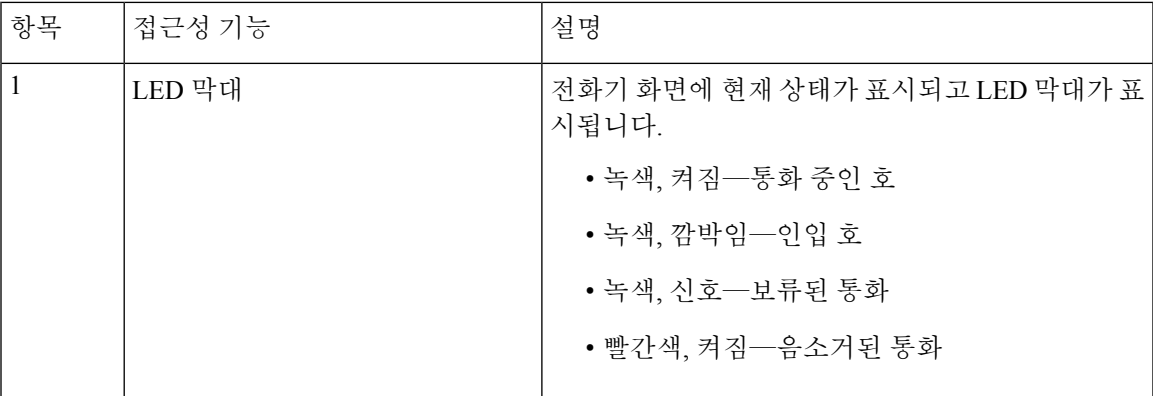

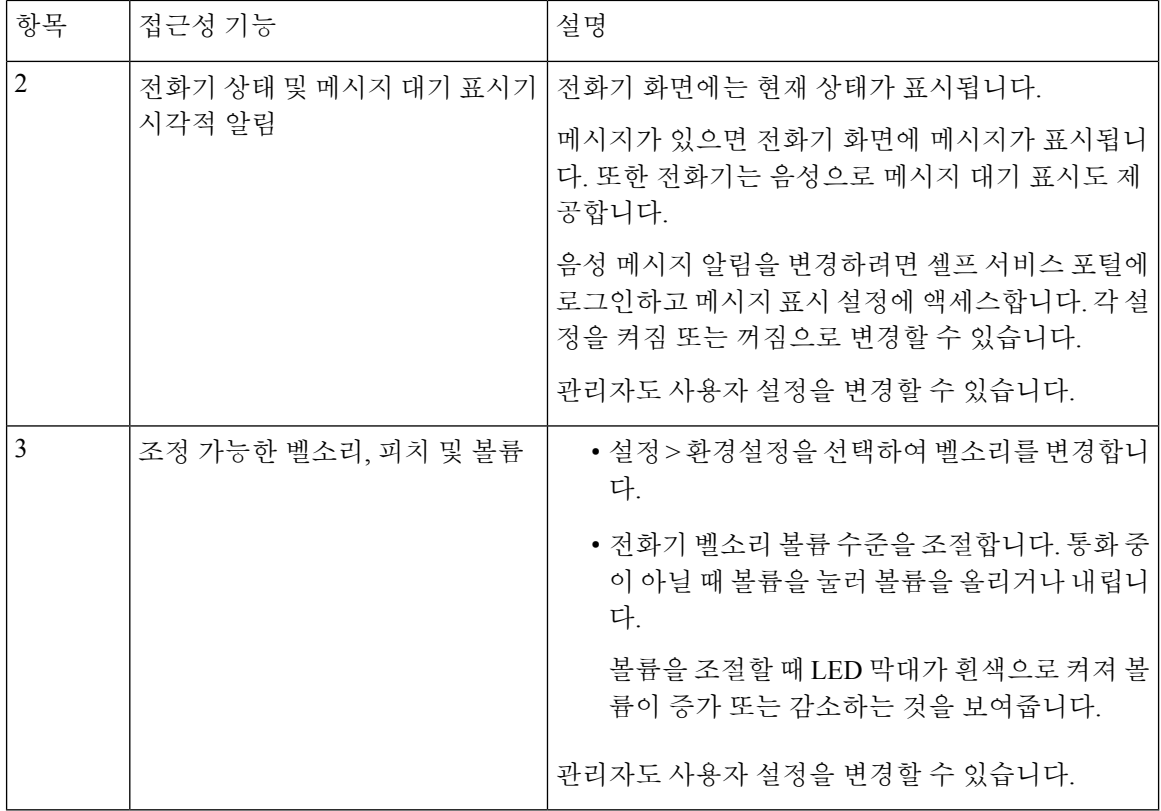

시각 장애인 접근성 기능

이 전화기는 설정이 거의 또는 전혀 필요하지 않은 표준 접근성 기능을 제공합니다.

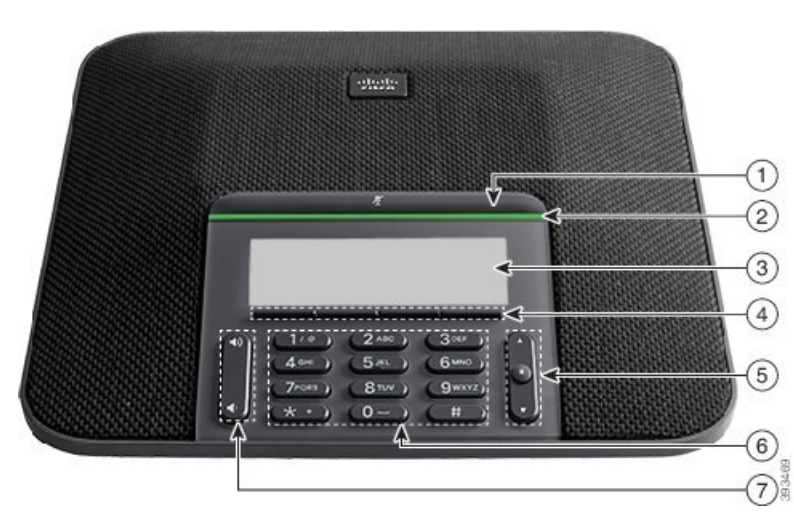

그림 **4:** 시각 장애인 접근성 기능

다음 표에서는 Cisco IP 전화회의 전화기 7832의 시각 장애인을 위한 접근성 기능에 대해 설명합니다.

 $\mathbf I$ 

표 **3:** 시각 장애인 접근성 기능

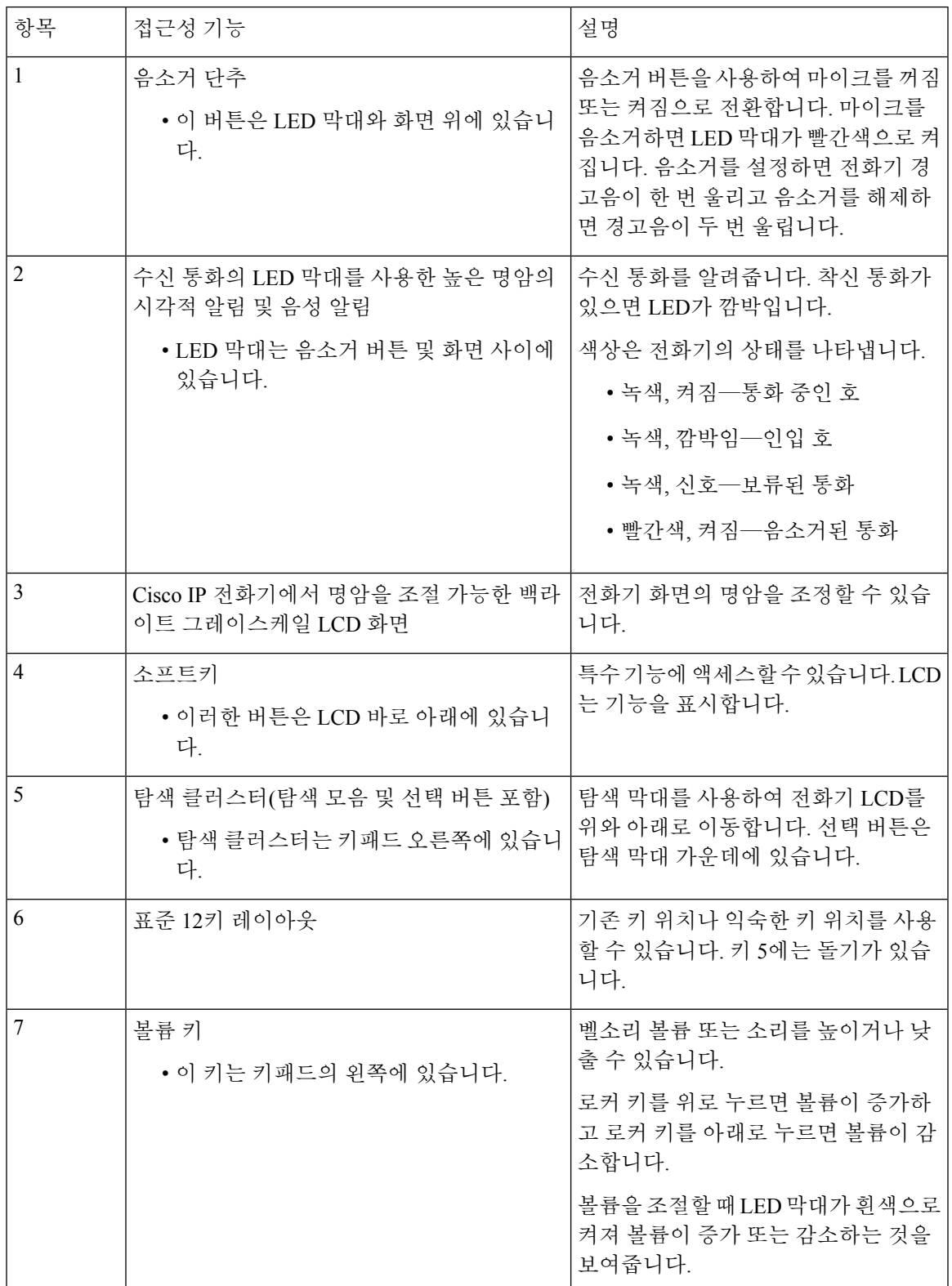

### **Cisco IP** 전화회의 전화기 **7832**

이 전화회의 전화기는 설정이 거의 또는 전혀 필요하지 않은 내게 필요한 표준 옵션 기능을 제공합니 다.

그림 **5:** 교통약자를 위한 접근성 기능

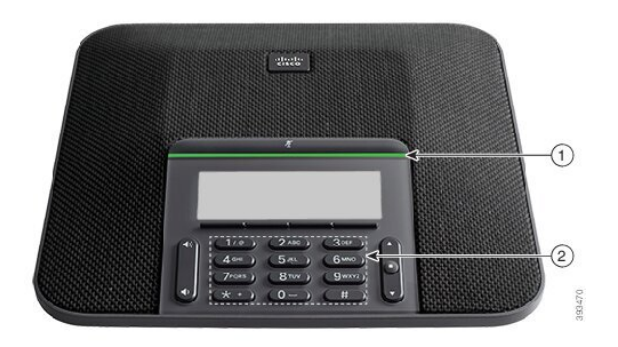

다음 표에서는 Cisco IP 전화회의 전화기 7832의 교통 약자를 위한 접근성 기능에 대해 설명합니다.

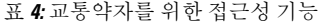

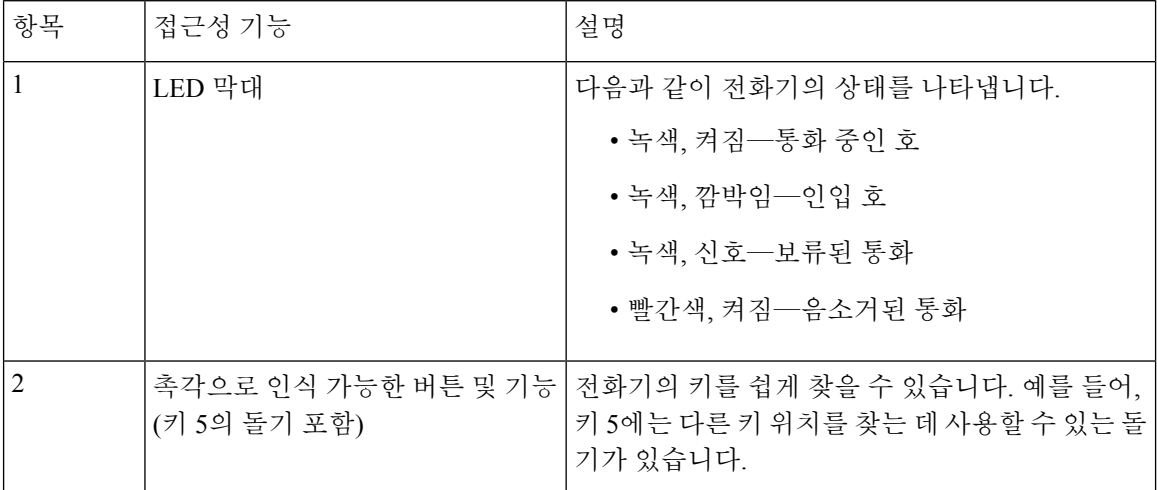

### 타사 접근성 애플리케이션

Cisco는 Cisco 제품 및 솔루션의 접근성과 사용 가능성을 보완하는 솔루션을 제공하기 위해 파트너들 과 긴밀히 협력하고 있습니다. Cisco IP 전화기의 실시간 캡션 기능, 청각 장애인을 위한 텍스트 전화 기(TDD/TTY), 실시간 텍스트(RTT), 듣기/음성 전달(HCO/VCO), 음성 발신자 ID, 더 큰 통화 소리를 위한 핸드셋의 인라인 앰프, "사용 중 표시등", Cisco IP 전화기(장애가 있는 사용자 지원)을 통해 오 디오/청각 비상 알림 등과 같은 타사 애플리케이션이 있습니다.

타사 애플리케이션에 대한 자세한 내용은 관리자에게 문의하십시오.

### 문제 해결

이러한 문제는 다음 시나리오와 관련이 있을 수 있습니다.

- 전화기가 통화 제어 시스템과 통신할 수 없습니다.
- 통화 제어 시스템에 통신 또는 내부 문제가 있습니다.
- 전화기에 내부 문제가 있습니다.

문제가 발생하면 관리자가 문제의 근본 원인을 해결하는 데 도움을 줄 수 있습니다.

전화기에 대한 정보 찾기

관리자가 전화기에 대한 정보를 물을 수 있습니다. 이 정보는 문제 해결 목적을 위해 전화기를 고유 하게 식별합니다.

전화기에는 UDI(고유 장치 식별자) 정보가 모두 포함되어 있습니다. UDI는 전화기와 연결된 3개의 데이터 요소로 구성됩니다. 데이터 요소는 다음과 같습니다.

- 제품 ID(PID)
- 버전 ID(VID)
- 일련 번호(SN)

전화기 웹 인터페이스에서 **Info** > **Status** > **Product Information**로 이동하여 전화기에 대한 정보를 찾 을 수도 있습니다.

프로시저

단계 **1** 설정을 누릅니다.

단계 **2** 상태 > 제품 정보를 선택합니다.

다음 정보를 볼 수 있습니다.

제품 이름 - Cisco IP 전화기를 나타내는 이름입니다.

일련 번호—Cisco IP 전화기의 일련 번호입니다.

**MAC** 주소—Cisco IP 전화기의 하드웨어 주소입니다.

소프트웨어 버전—Cisco IP 전화기 펌웨어의 버전 번호입니다.

구성 버전 — Cisco IP 전화기 구성의 버전 번호입니다. 이 정보는 관리자가 이 기능을 활성화한 경우 에 표시됩니다.

하드웨어 버전—Cisco IP 전화기 하드웨어의 버전 번호입니다.

**VID** - Cisco IP 전화기의 버전 ID입니다.

인증서—ITSP 네트워크에서 사용하기 위해 Cisco IP 전화기을 인증하는 클라이언트 인증서의 상태 입니다. 이 필드는 클라이언트 인증서가 전화기에 적절히 설치되었는지 여부를 나타냅니다.

사용자 정의—RC 장치의 경우 이 필드는 장치가 사용자 정의되었는지 여부를 나타냅니다. 보류 중은 프로비저닝 준비가 된 새 RC 장치를 나타냅니다. 장치에서 이미 사용자 정의된 프로파일을 검색한 경우 이 필드는 사용자 정의 상태를 획득으로 표시합니다.

단계 **3** 뒤로를 눌러 애플리케이션 화면으로 돌아갑니다.

### 전화기에서 사용자 정의 상태 보기

RC가 EDOS 서버에서 다운로드한 후 화면에서 전화기의 사용자 정의 상태를 볼 수 있습니다. 원격 사용자 지정 상태 설명은 다음과 같습니다.

- 열기—전화기를 처음 부팅하고 구성하지 않았습니다.
- 중단됨 원격 사용자 정의가 DHCP 옵션 같은 다른 프로비저닝으로 인해 중단되었습니다.
- 보류 전화기가 EDOS 서버에서 프로파일을 다운로드할 수 없습니다.
- 사용자 지정 보류—전화기가 EDOS 서버에서 리디렉션 URL을 다운로드했습니다.
- 획득—EDOS 서버에서 다운로드한 프로파일에 프로비저닝 구성에 대한 리디렉션 URL이 있습 니다. 프로비저닝 서버에서 리디렉션 URL을 다운로드하면 이 상태가 표시됩니다.
- 사용할 수 없음—EDOS 서버가 빈 프로비저닝 파일로 응답했고 HTTP 응답은 200 OK였기 때문 에 원격 사용자 지정이 중지되었습니다.

프로시저

단계 **1** 설정을 누릅니다.

단계 **2** 상태 > 제품 정보 > 사용자 정의를 선택합니다.

단계 **3** 뒤로를 누릅니다.

네트워크 상태 보기

프로시저

단계 **1** 설정을 누릅니다.

단계 **2** 상태 > 네트워크 상태를 선택합니다.

다음 정보를 볼 수 있습니다.

- 네트워크 유형 전화기가 사용하는 로컬 영역 네트워크(LAN) 연결 유형을 나타냅니다.
- 네트워크 상태—전화기가 네트워크에 연결되어 있는지를 나타냅니다.
- **IPv4** 상태—전화기의 IP 주소입니다. IP 주소, 주소 지정 유형, IP 상태, 서브넷 마스크, 기본 라우 터, DNS(Domain Name Server) 1, 전화기의 DNS2에 대한 정보를 볼 수 있습니다.
- **IPv6** 상태—전화기의 IP 주소입니다. IP 주소, 주소 지정 유형, IP 상태, 서브넷 마스크, 기본 라우 터, DNS(Domain Name Server) 1, 전화기의 DNS2에 대한 정보를 볼 수 있습니다.
- **VLAN ID**—전화기의 VLAN ID입니다.
- **MAC** 주소—전화기의 고유한 MAC(Media Access Control) 주소입니다.
- 호스트 이름—전화기에 할당된 현재 호스트 이름을 표시합니다.
- 도메인—전화기의 네트워크 도메인 이름을 표시합니다. 기본값: cisco.com
- 스위치 포트 링크—스위치 포트의 상태입니다.
- 스위치 포트 구성—네트워크 포트의 속도 및 전이중/반이중을 나타냅니다.

전화기 상태 보기

프로시저

단계 **1** 설정을 누릅니다.

단계 **2** 상태 > 전화기 상태 > 전화기 상태를 선택합니다.

다음 정보를 볼 수 있습니다.

- 경과 시간—마지막 시스템 재부팅 이후 경과된 총 시간입니다.
- **Tx(**패킷 수**)**—전화기에서 전송된 패킷 수입니다.
- **Rx(**패킷 수**)**—전화기에서 수신한 패킷 수입니다.

전화기의 상태 메시지 보기

프로시저

- 단계 **1** 설정을 누릅니다.
- 단계 **2** 상태 > 상태 메시지를 선택합니다.

프로비저닝을 마지막 수행한 이후 다양한 전화기 상태의 로그를 볼 수 있습니다.

상태 메시지는 UTC 시간을 반영하고 전화기의 시간대 설정에 의해 영향을 받지 않습니 다. 참고

단계 **3** 뒤로를 누릅니다.

회선 상태 보기

프로시저

- 단계 **1** 설정을 누릅니다.
- 단계 **2** 상태 > 전화기 상태 > 회선 상태를 선택합니다.

전화기의 각 회선 상태를 볼 수 있습니다.

전화 통계에서 통화 레코드 보기

각 통화 기록에는 확인할 수 있는 추가 정보가 포함되어 있습니다. 최근 통화 기록에 대한 자세한 정 보를 보려면 이 항목에 제공된 절차를 따르십시오.

시작하기 전에

전화기에 로그인하여 전화 통계 메뉴에 액세스할 수 있습니다.

주 화면의 오른쪽 상단 모서리에 잠금 아이콘이 표시되면 아직 전화기에 로그인하지 않은 것입니다.

프로시저

- 단계 **1** 설정을 누릅니다.
- 단계 **2** 상태 > 전화기 상태 > 전화 통계를 선택합니다.
- 단계 **3** (선택 사항) 암호를 입력하라는 메시지가 나타나면 암호를 입력하고 로그인을 누릅니다. 전화기에 로그인할 수 없는 경우 관리자에게 문의하십시오.
- 단계 **4** 목록에서 전화 통계 항목을 강조 표시하고 선택을 누릅니다.

강조 표시된 항목의 세부 정보를 표시하려면 탐색 클러스터의 선택 버튼을 누르면 됩니다. 다음 정보를 볼 수 있습니다.

- 통화 유형 착신 또는 발신 전화.
- 피어 이름 전화를 걸거나 응답한 사람의 이름입니다.
- 피어 전화기 전화를 걸거나 응답한 사람의 전화 번호입니다.
- 코덱 인코딩 발신 오디오를 압축하는 데 사용되는 방법입니다.
- 코덱 디코딩 수신 오디오의 압축을 푸는 데 사용되는 방법입니다.

• 통화 시간 - 전화를 걸거나 응답한 시간입니다.

• 통화 **ID** - 발신자의 식별자입니다.

전화 통계에는 카운터, 통계 및 음성 품질 메트릭과 같은 추가 정보가 포함될 수 있습니다. 문제 해결 에 이 정보를 사용합니다.

#### 관련 항목

다른 전화기에서 자신의 내선 번호에 로그인(확장 모빌리티), 12 페이지 게스트로 전화기에 로그인, 13 페이지 콜 센터 [상담사로](cs78_b_conference_7832-mpp-ug_chapter2.pdf#nameddest=unique_83) 로그인 [프로파일](cs78_b_conference_7832-mpp-ug_chapter6.pdf#nameddest=unique_91) 계정 설정 [암호](cs78_b_conference_7832-mpp-ug_chapter6.pdf#nameddest=unique_26) 설정

**802.1X** 트랜잭션 상태 보기

프로시저

- 단계 **1** 설정을 누릅니다.
- 단계 **2** 네트워크 구성 > 이더넷 구성 > **802.1X** 인증 > 트랜잭션 상태를 선택합니다.

다음 정보를 볼 수 있습니다.

- 트랜잭션 상태
- 프로토콜

재부팅 기록 보기

프로시저

단계 **1** 설정을 누릅니다.

단계 **2** 상태 > 재부팅 기록을 선택합니다.

전화기 재부팅 이유에 상관 없이 전화기가 재부팅될 때마다 날짜 및 시간 세부 정보를 볼 수 있습니 다.

#### **Cisco MPP** 장치에 대한 모든 전화 문제 보고

PRT(문제 보고 도구)를 사용하여 전화기 로그를 수집하고 전송할 수 있으며 관리자에게 문제를 보고 할 수도 있습니다.

시작하기 전에

관리자가 전화기에 대해 웹 서버를 활성화합니다.

프로시저

- 단계 **1** 설정을 누릅니다.
- 단계 **2** 상태 > 문제 보고를 선택합니다.
- 단계 **3** 문제 발생 날짜 필드에 문제를 경험한 날짜를 입력합니다. 기본적으로 오늘 날짜가 이 필드에 나타납 니다.
- 단계 **4** 문제 발생 시간 필드에 문제를 경험한 시간을 입력합니다. 기본적으로 지금 시간이 이 필드에 나타납 니다.
- 단계 **5** 문제 설명을 선택합니다.
- 단계 **6** 표시된 목록에서 설명을 선택합니다.
- 단계 **7** 제출을 누릅니다.
	- 관리자가 전화기에 대해 웹 서버를 비활성화한 경우, 전화기는 서버에 문제 보고서를 업 로드하지 못합니다. 또한 전화기 화면에는 오류: 109 또는 문제 보고와 함께 사용할 수 없는 다운로드 링크가 표시됩니다. 관리자에게 문의하여 문제를 해결하십시오. 참고

#### 서버에서 공장 초기화 재설정

관리자가 전화기를 서버에서 공장 초기화 재설정하면 전화기를 원래 제조업체 설정으로 복원할 수 있습니다. 전화기를 재설정한 후에 다시 구성할 수 있습니다.

관리자가 전화기를 공장 초기화 재설정하면 전화기 화면에 다음과 같은 알림이 표시됩니다.

- 전화기가 유휴 상태이고 활성화된 통화가 없거나 전화기가 업그레이드되지 않는 경우 관리자의 요청에 따라 공장 초기화 재설정 중이라는 메시지가 표시되면 전화기가 재부팅되어 공장 초기 화를 완료합니다.
- 전화기에 활성 통화가 있거나 전화기가 업그레이드 중인 경우 관리자의 요청에 따라 유휴 상태 일 때 전화기가 공장 초기화 재설정됩니다**.**라는 메시지가 표시됩니다. 전화기가 유휴 상태가 되 면 관리자의 요청에 따라 공장 초기화 재설정 중이라고 표시된 다음 전화기가 재부팅되어 공장 초기화 재설정을 완료합니다.

### 전화기 웹 페이지의 **URL**이 있는 전화기 문제 식별

전화기가 작동하지 않거나 등록 되지 않은 겨우 네트워크 오류 또는 잘못된 구성이 원인일 수 있습니 다. 원인을 식별하려면 특정 IP 주소 또는 도메인 이름을 전화기 관리 페이지에 추가합니다. 그런 다 음, 전화기가 대상에 ping하고 원인을 표시할 수 있도록 액세스를 시도합니다.

프로시저

지원되는 웹 브라우저에서 전화기 IP 주소와 ping하려는 대상 IP로 구성된 URL을 입력합니다. URL 을 다음 형식으로 입력합니다.

http:/<Phone IP>/admin/ping?<ping destination>. 여기서

*<Phone IP>* = 전화기의 실제 IP 주소입니다.

*/admin* = 전화기의 관리 페이지에 액세스하기 위한 경로입니다.

*<ping destination>* = ping하려는 IP 주소 또는 도메인 이름입니다.

ping 대상으로는 영숫자 문자, '-' 및 "\_"(밑줄)만 허용됩니다. 그렇지 않은 경우 전화기는 웹 페이지에 오류를 표시합니다. *<ping destination>*에 공백이 포함된 경우, 전화기는 주소의 첫 번째 부분만 ping 하는 대상으로 사용합니다.

예를 들어 192.168.1.1 주소로 ping하려면 다음과 같이 합니다.

```
http://<Phone IP>/admin/ping?192.168.1.1
```
### 전화기 연결 끊김

전화기와 전화기 네트워크의 연결이 끊어지는 경우가 있습니다. 이 연결이 끊기면 전화기에 메시지 가 표시됩니다.

연결이 끊겼을 때 활성 통화 중이면 해당 통화는 계속됩니다. 그러나 일반적인 전화기 기능 중 일부 에는 통화 제어 시스템의 정보가 필요하므로, 일부 기능에 액세스하지 못할 수 있습니다. 예를 들어, 소프트키가 예상대로 작동하지 않을 수 있습니다.

전화기가 통화 제어 시스템에 다시 연결되면 일반적으로 전화기를 다시 사용할 수 있습니다.

#### 전화기에 프로비저닝 실패 메시지가 표시되면 추가 정보 얻기

전화기에 프로비저닝 설정을 확인하거나 서비스 공급자에 문의하십시오.라는 메시지가 표시되 면 구성 문제가 있는 것입니다. 이 메시지는 전화기가 부팅된 직후에만 표시됩니다. 전화기가 통화 서버에 등록된 후에는 이 메시지가 표시되지 않습니다.

이 메시지는 모든 MPP 전화기에 적용됩니다.

프로시저

단계 **1** 다음 옵션 중 하나를 누릅니다.

- 세부 정보 상태 메시지 목록을 표시합니다.
- 취소 기본 전화기 화면으로 돌아갑니다.
- 프로비저닝 경고를 취소하는 경우 전화기에는 전화기가 재부팅될 때까지 다른 프로비저 닝 경고가 표시되지 않습니다. 참고
- 단계 **2** 목록에서 관련 상태 메시지를 강조 표시하고 다음 옵션 중 하나를 누릅니다.
	- 세부 정보 전체 상태 메시지를 표시합니다.
	- 지우기 전체 메시지 목록을 삭제합니다.
- 단계 **3** 관리자에게 문의하여 문제를 해결하십시오. 관리자가 사용자에게 액세스 권한을 부여한 경우 전화 기 웹 페이지에서 메시지를 볼 수도 있습니다.

전화기 웹 페이지에서 정보 > 다운로드 상태 > 프로비저닝 상태로 이동합니다.

#### 전환 라이센스 유형 찾기

관리자가 다중 플랫폼 펌웨어로 마이그레이션하는 데 사용되는 라이센스 유형에 대한 정보를 요청 할 수 있습니다.

프로시저

- 단계 **1** 설정을 누릅니다.
- 단계 **2** 상태 > 제품 정보를 선택합니다.
- 단계 **3** 전환 인증 유형 필드에서 사용된 라이센스 유형을 확인합니다.

#### **MIC** 인증서 새로 고침 상태에 대한 정보 찾기

갱신 상태 및 관련 정보를 전화기 웹 페이지에서 보고 MIC(Manufacture Installed Certificate) 갱신이 완 료되었는지 확인할 수 있습니다. 관리자가 전화기 문제 해결 중에 이 정보에 대해 물을 수 있습니다.

시작하기 전에

- 관리자가 전화기 웹 페이지에 대한 액세스 권한을 부여했습니다.
- 관리자가 전화기에서 MIC(Manufacturing Installed Certificate) 갱신을 활성화합니다.

프로시저

단계 **1** 전화기 웹 페이지에서 **Info** > **Download Status**를 클릭합니다.

단계 **2 MIC Cert Refresh Status** 섹션에서 정보를 찾습니다.

- **MIC Cert Provisioning Status**: 이 필드에는 수행된 인증서 갱신 날짜 및 시간, HTTP 요청 URL 및 결과 메시지가 포함됩니다.
- **MIC Cert Info**: 이 필드에는 인증서 갱신 절차의 전반적인 상태가 표시됩니다. 일반적으로 전화 기의 MIC 인증서가 갱신되었는지 여부를 표시합니다.

자세한 내용은 관리자에게 문의하십시오.

## **Cisco** 하드웨어 **1**년 제한적 보증 조건

보증 기간 동안 이용할 수 있는 서비스 및 하드웨어 보증에 특별 조건이 적용됩니다.

[제품](https://www.cisco.com/go/hwwarranty) 보증에서는 Cisco 소프트웨어에 적용되는 보증 및 라이센스 계약이 포함된 정식 보증서를 제공 합니다.

I

번역에 관하여

Cisco는 일부 지역에서 본 콘텐츠의 현지 언어 번역을 제공할 수 있습니다. 이러한 번역은 정보 제 공의 목적으로만 제공되며, 불일치가 있는 경우 본 콘텐츠의 영어 버전이 우선합니다.